# **Bedienungsanleitung Infrarotheizung mit eingebautem** 2.<br> **WIEL Thermoetet** LEernhedienung 3. **WIFI-Thermostat + Fernbedienung**

### **Ⅰ. Produktbeschreibung**

Der WIFI-Thermostat ist normalerweise in Infrarotheizungen der Serien A, F und G eingebaut und wird per Mobiltelefon über das Internet gesteuert, die Funktionen sind wie folgt,

Es arbeitet mit einer Fernbedienung, die die  $\frac{5}{6}$ . Raumtemperatur erfasst und das Signal an den Heizungsempfänger sendet. Diese Fernbedienung verfügt über einen LCD-Bildschirm, der die aktuelle Raumtemperatur anzeigen kann.

- WIFI Fernsteuerung
- Fernbedienung
- Temperaturanpassung
- ●Wochenprogramm ON/OFF und Temperatureinstellung
- Countdown zur Abschaltung
- Gruppensteuerung.
- Mit anderen Benutzern teilen
- Spannungsversorgung: AC220-240V 6. Wenn
- 2. Drahtloser Standard: IEEE802.11b /g/n
- Frequenzbereich:  $2,412 \sim 2,484$  GHz
- 4. Sicherheitsmechanismus: WEP /WPA-PSK/ WPA2-PSK
- 5. Verschlüsselungstyp: WEP / TKIP / AES
- 6. Standby-Stromverbrauch: <0,8 W
- 7. Arbeitsumgebung: Temperatur -5 °C ~ 50 °C; Luftfeuchtigkeit 10% -95%

### **Ⅱ. Technische Daten des Internen Empfängers**

### **Ⅲ. Technische Daten der Fernbedienung**

- 1. Stromversorgung: DC3V (2 \* 1,5V AAA-Batterien, nicht im Lieferumfang enthalten)
- Stromverbrauch: 3V 0,1mA
- 3. Temperatureinstellungsbereich: 0 ℃~45 ℃
- 4. Temperaturanzeigebereich: 0 ℃~50 ℃
- 5. Maximaler Arbeitsabstand: <8 Meter
- Abmessungen: 140mm  $\times$  40mm  $\times$  18mm
- **7.** Gewicht: 40g

### **Ⅳ. Funktion der Fernbedienung**

- 1. Eingebauter Empfänger und Fernbedienung bilden das Temperaturregelsystem.
- 2. Die Fernbedienung wird mit 2 Stück 1,5V-AAA-Batterien betrieben. Bitte tauschen Sie die Batterien gegen neue aus, wenn das Batteriesymbol blinkt, sonst kann die Fernbedienung die Heizungen nicht steuern.
- 3. Die Fernbedienung erfasst die Raumtemperatur über den Sensor oben und sendet Echtzeit-Temperaturdaten an den Empfänger.
- 4. Der Bildschirm kann die Raumtemperatur, die eingestellte Temperatur, die Kindersicherung, den Batteriestand usw. anzeigen.
- 5. Die Fernbedienung hat die Funktionen zum Ein- und Ausschalten der Heizung, Einstellen der Temperatur, Temperaturumwandlung, Kindersicherung usw.

3. Drücken Sie die " + " -Taste, um die eingestellte  $\frac{1}{2}$ Temperatur um 1 ℃ zu erhöhen, drücken Sie die

" − "-Taste, um die eingestellte Temperatur um 1 °C zu verringern, und halten Sie die  $\mu$ <sup>44</sup>-Taste oder die  $, -$  " -Taste 3 Sekunden lang gedrückt, um die eingestellte Temperatur kontinuierlich zu erhöhen

oder zu verringern.<br>4. Drücken Sie gleichzeitig die Tasten "+ " und "-" , um die Temperatureinheit zwischen ℃ und ℉

5. Drücken Sie die " $\langle \cdot \rangle$ "-Taste und die " $-$ "-Taste gleichzeitig 3 Sekunden lang, um den Kindersicherungsmodus zu öffnen, und wiederholen Sie dies, um ihn zu schließen.

- 6. Wenn der Bildschirm der Fernbedienung ausgeschaltet ist, bedeutet dies nur, dass die Heizung ausgeschaltet ist, und es bedeutet nicht, dass die Fernbedienung nicht mehr funktioniert. Sie erfasst weiterhin Echtzeit-Temperaturdaten und sendet diese alle 60 Sekunden zur Steuerung an den Empfänger (die Fernbedienung sendet die gesammelten Temperaturdaten, unabhängig davon, ob sie ein oder ausgeschaltet ist).
- 7. Eine Fernbedienung kann mit mehreren Heizungen gekoppelt werden, Benutzer können sie einzeln oder gleichzeitig koppeln, beide Möglichkeiten sind möglich.
- Stellen Sie vor dem Koppeln sicher, dass Ihr Mobiltelefon immer eine Verbindung zu Ihrem 2,4-GHz-WIFI-Signal herstellt.
- 2. Scannen und installieren Sie die Smart Life APP und registrieren Sie ein Konto.

### **Ⅴ. Anweisungen der Fernbedienung**

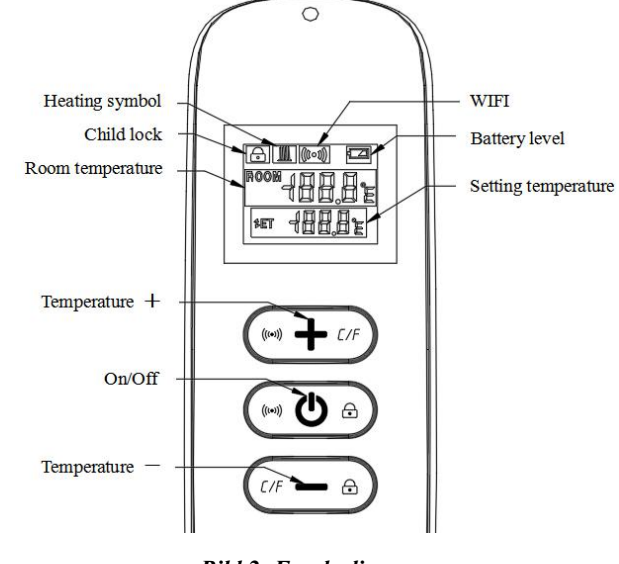

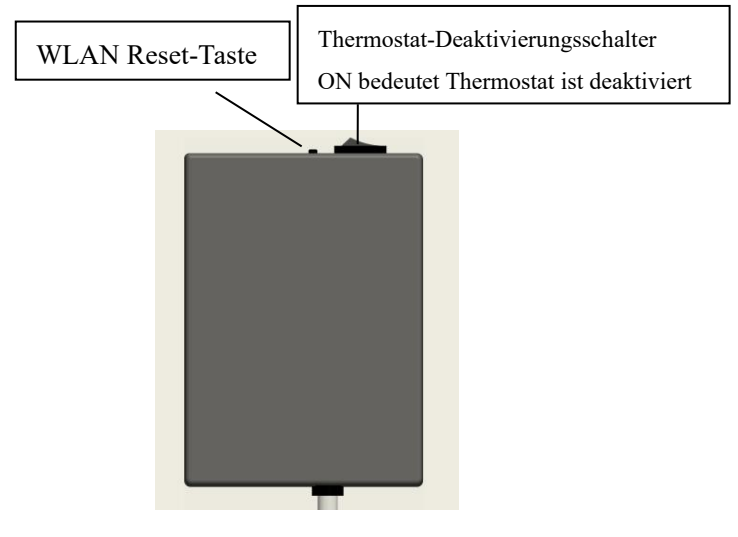

*Bild 1: Empfänger auf der Rückseite der Heizung*

1. Schalten Sie die Heizung ein und drücken Sie dann innerhalb einer Minute gleichzeitig " $\Diamond$ " und "+ ", um die Kopplung zu starten. Das WIFI-Symbol blinkt dreimal und sendet den Kopplungscode, um anzuzeigen, dass die Kopplung stattfindet. Es ertönt **ein Piepton von Heizung** nach Erfolg. *Hinweis:*

*1. Bitte schalten Sie die Heizungen, die Sie nicht koppeln möchten, vor dem Koppeln aus.*

*2. Wenn die Fernbedienung ausgetauscht werden muss, schalten Sie die Heizung bitte erneut ein und schließen Sie die Kopplung innerhalb von 5 Minuten ab. Wenn die Kopplung nicht innerhalb von 5 Minuten abgeschlossen ist, wird der Kopplungsmodus deaktiviert und Sie müssen die obigen Schritte wiederholen, um die Kopplung erneut durchzuführen.*

2. Drücken Sie " $\left\langle \right\rangle$  ", um die Heizung einzuschalten, und drücken Sie erneut, um die Heizung auszuschalten.<br>auszuschalten.

- 
- 
- auszuschalten.
- -
- 
- umzuschalten.
- 
- Heizsymbol. *IIII* 
	-
	-
- nicht angezeigt. angezeigt.
- 
- 

6. SET bedeutet die Zieltemperatur. Dies ist das

1) Wenn die SET-Temperatur niedriger als die RAUM-Temperatur ist, wird das Heizungssymbol

2) Wenn die SET-Temperatur höher als die RAUM-Temperatur ist, wird das Heizungssymbol

3) Wenn der Raum auf die SET-Temperatur aufgeheizt ist, hört die Fernbedienung auf, das Heizsymbol anzuzeigen.

4) Jedes Mal, wenn Sie die Taste drücken, leuchtet der Bildschirmhintergrund auf und erlischt, wenn innerhalb von 5 Sekunden keine Bedienung erfolgt.

### **Ⅵ. Anweisungen für die WIFI-Verbindung**

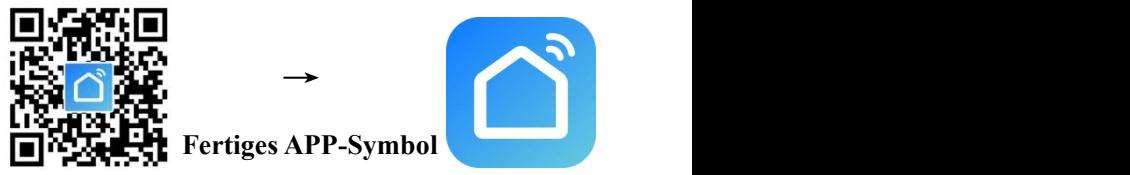

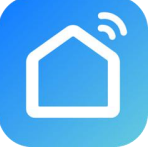

3. **Drücken Sie die Reset-Taste 5-10 Sekunden lang oder stecken Sie den Stecker 4 Mal ein und aus, bis die rote Kontrollleuchte an der vorderen Ecke blinkt.**

*HINWEIS: Der gleiche Vorgang ist erforderlich, wenn derWLAN-Hotspot, das WLAN-Passwort oder das Mobiltelefon geändert wird.*

corner (or at the rear electric box )indicator light

with red and blue colors

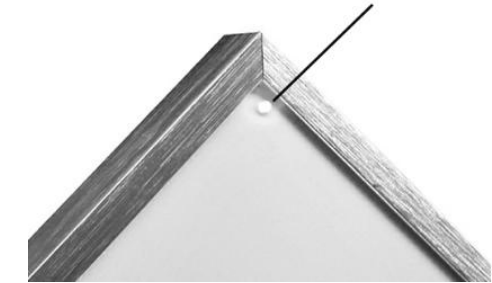

### *Rote Farbe bedeutet online Blaue Farbe bedeutet, dass die Heizung eingeschaltet ist*

4. Klicken Sie auf die Smart Life App, um die Hauptschnittstelle aufzurufen, wählen Sie den Raumnamen aus und klicken Sie auf Gerät

#### *Bild 2: Fernbedienung*

hinzufügen" oder das Symbol " ⊕ " in der oberen rechten Ecke. Ein Popup-Fenster erscheint wie unten abgebildet.

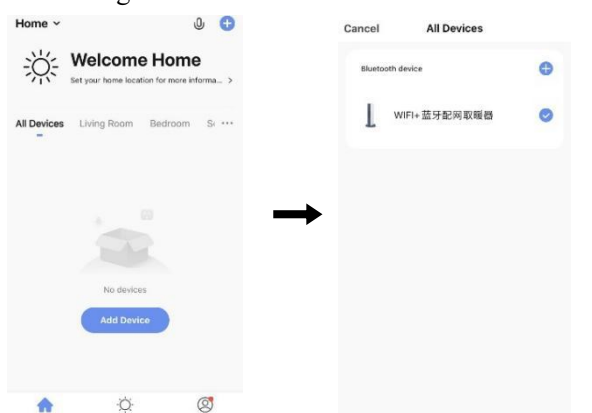

5. Klicken Sie auf "Gehen Sie zum Hinzufügen". Klicken Sie auf der nächsten Seite auf "⊕", um ein Bluetooth-Gerät hinzuzufügen, und ein Dialogfeld zur Eingabe des Wi-Fi-Passworts wird wie folgt angezeigt.

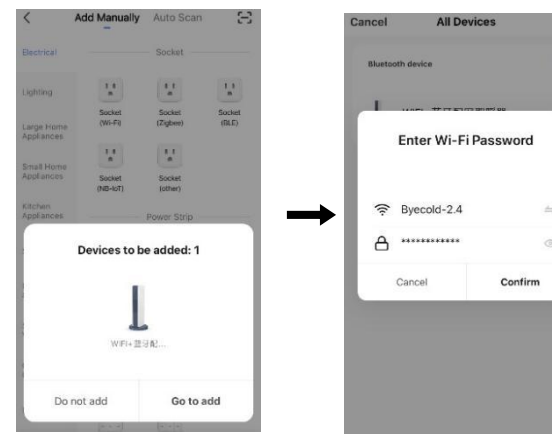

der vorderen Ecke der Heizung auf. Sie können dieses Gerät benennen, z.B. "Infrarotheizung".

 $\sim$   $\sim$ 

 $\bigcap$  Bathroom

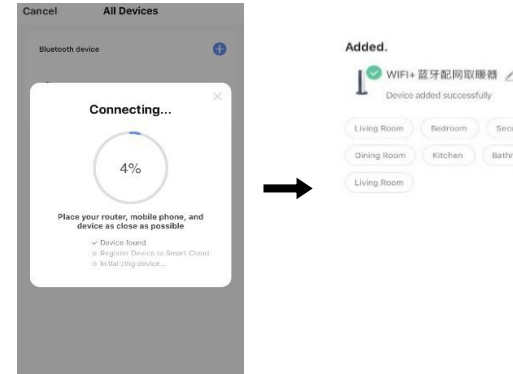

1. Hauptansicht der Smart Life APP nach erfolgreicher Verbindung mit der Heizung wie folgt.

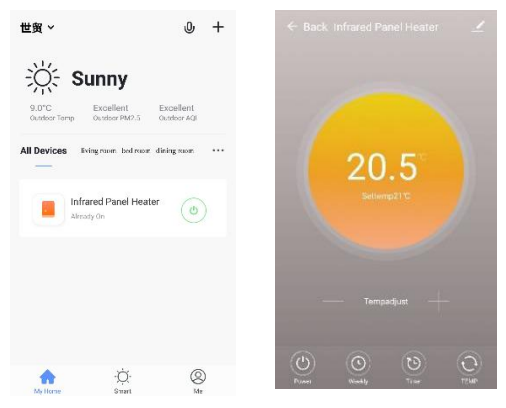

6. Geben Sie das Wi-Fi-Passwort ein und klicken Sie auf "Bestätigen", der nächste Schritt für die WLAN-Verbindung wird automatisch aufgerufen. Das Gerät wird nach einer Wartezeit von 20-30 Sekunden erfolgreich hinzugefügt. Und währenddessen leuchtet die rote Kontrollleuchte an

*Hinweis: Wenn die Verbindung in Schritt 6 abgelaufen ist, wiederholen Sie bitte Schritt 3-6.*

## **Ⅶ. Gebrauchsanweisungen**

- 2. Klicken Sie auf das grüne Symbol  $\circ$ , um die Stromversorgung der Heizung ein-/auszuschalten. Das Aufleuchten der blauen Kontrollleuchte bedeutet, dass die Heizung eingeschaltet wurde.
- 3. Klicken Sie auf den Gerätenamen "Infrarotheizung", um die Benutzeroberfläche des Geräts aufzurufen.
- (C) bedeutet das Ein-/Ausschalten der  $\frac{1}{\sqrt{1-\frac{1}{2}}\sqrt{1-\frac{1}{2}}\sqrt{1-\frac$ Stromversorgung der Heizung, die eingestellte Temperatur sollte auch mindestens 0,5 ℃ höher als die Raumtemperatur sein, wenn Sie möchten, dass die Heizung eingeschaltet wird.
- 5. bedeutet wöchentlicher Programmier- Modus. Im wöchentlichen Modus können Benutzer die Heizung programmieren, um den Betrieb und die gewünschte Temperatur während der Woche zu ändern. ON- und OFF-Timing ist getrennt, Sie müssen einzeln hinzufügen. Vergessen Sie nicht, die wöchentliche Taste nach der Programmierung auf Grün zu schalten.

3. Wenn Sie die WLAN-Resett-Taste 5-10 Sekunden lang drücken oder die Heizung 4-mal per Stecker ausschalten, werden die internen

*Hinweis: wöchentlich funktioniert weiterhin gemäß*

- *der Einstellung, auch wenn die APP ausgeschaltet ist.*
- ist eine Countdown-Funktion zum Einstellen des Ausschaltens der Heizung.
- *Hinweis: Das Ausschalten der APP führt dazu, dass die Timer-Einstellung abgebrochen wird.*

7. bedeutet, die Temperaturanzeige zwischen ℉ und ℃ umzuwandeln

*Hinweis: Wöchentlich, Timer und TEMP diese drei Funktionen können nurim Einschaltmodus bearbeitet werden!*

8. – bedeutet andere Bearbeitung der Heizung, 6 Die

1) Gerätename: Bearbeiten Sie den Namen des

2) Geräteinformationen: Zum Überprüfen der virtuellen ID usw. Geräteinformationen.

3) Gerät teilen: Sie können die Steuerung dieses Thermostats mit anderen Mobiltelefonnummern/ E-Mail-Adressen teilen, wenn diese in der "Smart Life"-APP registriert wurden.

4) Gruppe erstellen: Sie können verschiedene Thermostate gruppieren, um sie gemeinsam zu

- -
	-
- Beschreibung wie unten.
- Thermostats.
- 
- 
- steuern.
- Probleme zu melden.
- einschalten.
- 
- Firmware-Version.
- Ihrer APP.

5) FAQ & Feedback: um dem APP-Lieferanten

6) Zur Hauptschnittstelle hinzufügen: Sie können die Heizung direkt über die Hauptschnittstelle

7) Gerätenetzwerk überprüfen: Überprüfen Sie den WLAN-Verbindungsstatus des Geräts.

8) Update überprüfen: Holen Sie sich die neueste

9) Gerät entfernen: Entfernen Sie den Thermostat aus

## **Ⅷ. Wichtiger Hinweis**

1. Die Heizung unterstützt nur 2,4-GHz-Netzwerke.

2. Rotes Licht bedeutet, dass die Heizung online ist, blaues Licht bedeutet, dass die Heizung

- 
- eingeschaltet ist.
- 

WLAN-Verbindungsinformationen gelöscht. Sie müssen das WLAN erneut koppeln.

- 4. Thermostat-Deaktivierungsschalter bedeutet, dass der Thermostat deaktiviert wird.
- 5. WLAN oder Netzwerk getrennt führt dazu, dass die Heizung offline und die Heizung ausgeschaltet wird.
- blaue LED-Kontrollleuchte leuchtet möglicherweise nicht beim ersten Mal auf, wenn Sie die WLAN-Verbindung abgeschlossen haben. Sie müssen einige Sekunden warten, da das Netzwerk gesucht und verbunden wird.
- 7. Für die Fernbedienung wird die Alkalibatterie empfohlen. Bitte entfernen Sie die Batterie, wenn Sie sie längere Zeit nicht verwenden.
- 8. Wenn die Fernbedienung die Heizung nicht einschalten kann, überprüfen Sie bitte, ob die eingestellte Temperatur nicht hoch über der Raumtemperatur liegt.
- 9. Platzieren Sie die Fernbedienung höchstens 8 Meter von der Heizung entfernt.

Montieren Sie die Fernbedienung nicht in der Nähe von Kälte- oder Wärmequellen;

Decken Sie die Fernbedienung nicht ab;

Legen Sie sie in eine offene, normale Raumumgebung und nicht in eine Schublade/ Tasche usw. oder unter ein Kissen/ eine Decke usw.

- 10. Verwenden Sie die Heizungen nicht in feuchter Umgebung oder der Umgebung mit fließendem Wasser.
- 11. Bitte ziehen Sie das Netzteil der Heizung aus der Steckdose, wenn Sie sie längere Zeit nicht benutzen.
- 12. Sowohl die Fernbedienung als auch die App können die Heizung ein- und ausschalten und die Temperatur einstellen. Die Fernbedienungseinstellung kann mit der App verknüpft werden, aber die App-Einstellung kann nicht mit der Fernbedienung verknüpft werden.

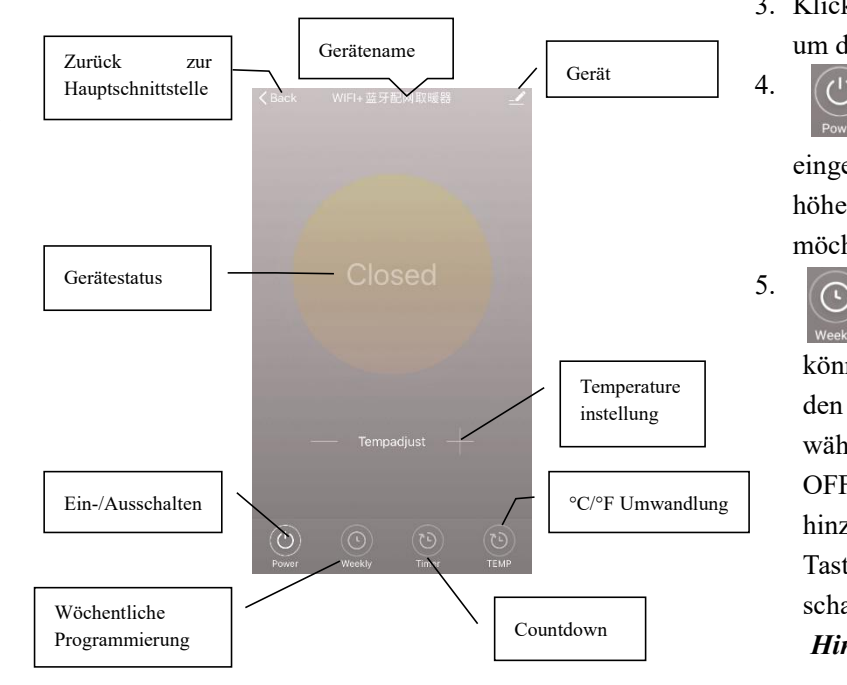